# GUÍA TIKTOK ADS MANAGER

Con esta guía, podrás crear una cuenta y anuncio en TikTok eficientemente.

2023

 $^{10\%}$ 

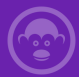

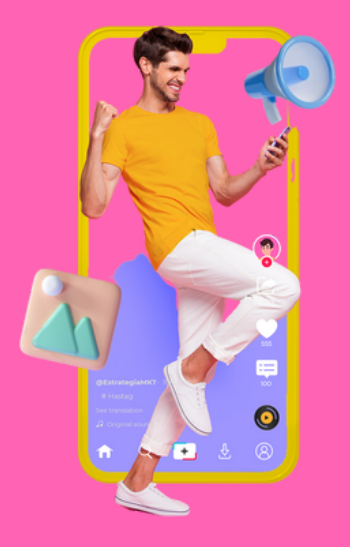

Aquí aprenderás los conceptos básicos de la publicidad en TikTok, junto con las mejores prácticas y recomendaciones que te ofrecerán una ventaja frente a tus competidores. De hecho, el fenómeno de TikTok ha capturado la atención de especialistas en marketing y de diversas marcas, al contar con más de 1.081 millones de usuarios activos en 2023."

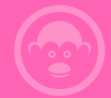

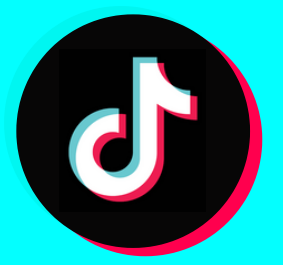

### **VENTAJAS DE TIKTOK ADS MANAGER**

TikTok ha dominado el mundo digital, expandiéndose a más de 150 mercados y posicionándose como la red social de compartición de videos de mayor crecimiento. Con esta GUÍA GRATUITA sobre TIKTOK ADS Manager para principiantes, aprenderás su funcionamiento y los pasos esenciales para crear una campaña y anuncio."

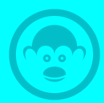

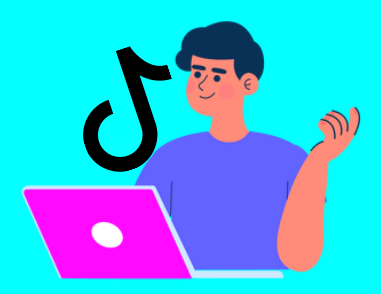

### **PERFIL DE USUARIO DE TIKTOK**

TikTok, predominantemente popular entre la generación Z, atrae en su mayoría a jóvenes de 16 a 24 años. No obstante, con el tiempo su base de usuarios se ha diversificado, incluyendo a millennials y a grupos de edad más avanzada. La plataforma es reconocida por su contenido creativo y dinámico, que resuena en audiencias globales en busca de entretenimiento y conexión.

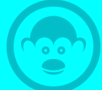

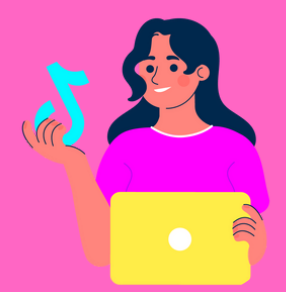

### **REGÍSTRESE PARA OBTENER UNA CUENTA**

Para crear una cuenta de negocios en TikTok, siga estos pasos:

- Descargue la aplicación TikTok 1. desde la App Store o Google Play.
- 2. Inicie sesión con su cuenta de correo electrónico, número de teléfono o cuenta de Facebook o Google.
- Toque el icono de su perfil en la 3. parte inferior de la pantalla.

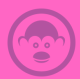

- Toque el icono de su perfil en la parte inferior de la pantalla. 4.
- Toque el botón Menú en la 5. parte superior derecha de la pantalla > Ajuste y privacidad > Cuenta >

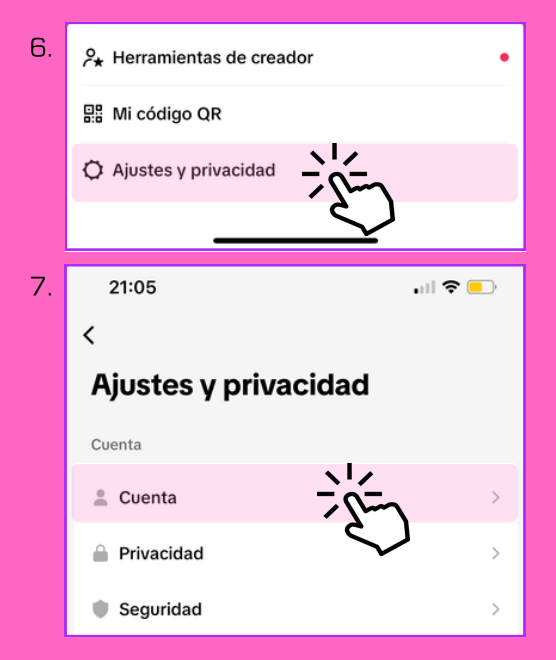

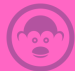

#### 8. > Cambiar a cuenta de empresa

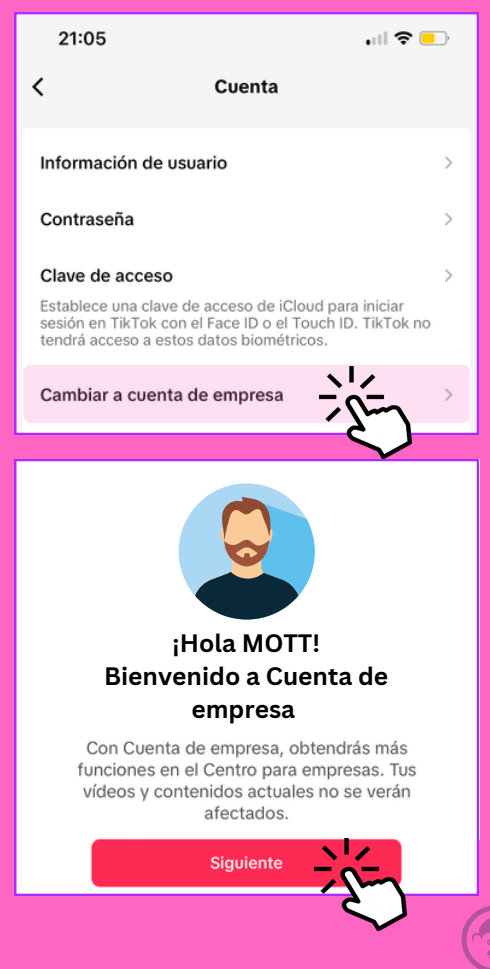

### **CREE UNA CUENTA DE NEGOCIOS**

Para crear una cuenta de negocios y generar anuncios, debe hacer clic en 'Advertise', que se encuentra en la parte inferior izquierda.

### **[Advertise](https://www.tiktok.com/business/es)**

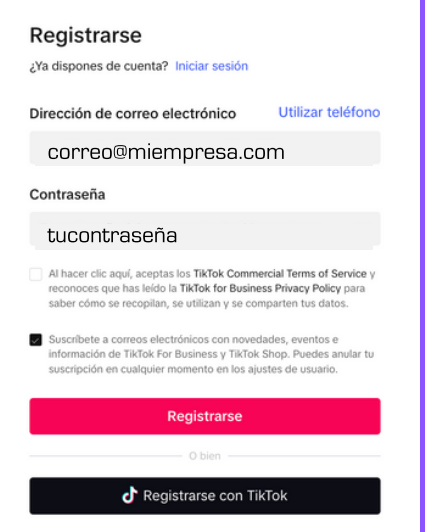

Siga el proceso y cree su cuenta.<br>El proceso es muy intuitivo.

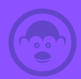

### **BENEFICIOS DE UNA CUENTA DE NEGOCIOS**

Una vez que haya creado su cuenta de negocios, podrá acceder a las siguientes funciones:

- Análisis de rendimiento: Puede ver estadísticas sobre el rendimiento de sus videos y publicaciones.
- Publicidad: Puede crear y ejecutar campañas publicitarias.
- Etiquetas de marca: Puede etiquetar a otros usuarios y marcas en sus videos.
- TikTok for Business: Puede acceder a recursos y herramientas para empresas.

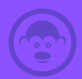

### **CONSEJOS PARA UNA CUENTA DE NEGOCIOS**

Aquí hay algunos consejos para crear una cuenta de negocios exitosa en TikTok:

- Elija una categoría relevante para su negocio. Esto ayudará a TikTok a mostrar su contenido a la audiencia adecuada.
- Cree un perfil atractivo y profesional. Su perfil debe incluir una foto de perfil, una biografía y una descripción de su negocio.
- Publica contenido de alta calidad y relevante. Sus videos y publicaciones deben ser atractivos y entretenidos para su audiencia.
- Interactúa con tu audiencia. Responde a los comentarios y preguntas de los usuarios.

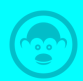

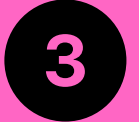

### **Cómo crear un anuncio en TikTok**

Una vez que haya ingresado a TikTok Ads Manager, puede crear una campaña. Para ello, siga estos pasos:

## **1. Elige el Objetivo**

#### **Toque Crear campaña.**

Elija un objetivo para su campaña. Los objetivos disponibles incluyen:

- **Conocimiento de marca** Llegar a **constru** nuevos clientes y generar conciencia sobre su marca.
- **Consiideración** Aumentar el interés en su producto o servicio.
- **Conversión** Obtener resultados comerciales, como ventas o descargas de aplicaciones.

# **2. Presupuesto**

- Establezca un presupuesto para 1. su campaña.
- 2. Defina un público objetivo. Puede segmentar su audiencia por ubicación, intereses, datos demográficos, entre otros.
- Seleccione un formato de 3. anuncio. TikTok ofrece diversos formatos, incluidos:
	- **Anuncios en el feed:** Videos en el flujo de TikTok.
	- Videos de pantalla **TopView:** completa al iniciar la app.
	- **Hashtag challenges:** En resultados de búsqueda por hashtag.
	- En resultados de **De marca:** búsqueda de marcas.
	- **De producto:** Muestra artículos de tiendas en línea.

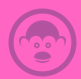

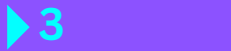

#### **Crear un anuncio**

Una vez que haya creado una campaña, puede proceder a crear un anuncio. Siga estos pasos:

- Seleccione un video existente o 1. cree uno nuevo.
- 2. Añada un título, una descripción y un llamado a la acción a su anuncio.
- Establezca un presupuesto para el 3. anuncio.
- Programe la publicación de su 4. anuncio.

#### **Presupuesto**

**4**

Configure su presupuesto y programación. Puede hacerlo en la sección "Configuración" de la página de creación de anuncios.

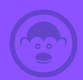

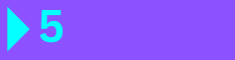

#### **Crear tu anuncio**

Una vez configurado su anuncio, puede publicarlo desde la sección "Publicar" en la página de creación de anuncios.

A continuación, algunos consejos para lograr un anuncio exitoso en TikTok:

- Diseñe un anuncio atractivo y entretenido. Debe captar la atención de los usuarios para que deseen verlo y compartirlo.
- Diríjase al público adecuado. Asegúrese de que su anuncio llegue a aquellos más propensos a interesarse en su producto o servicio.

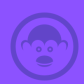

- Experimente con diferentes formatos y objetivos. Pruebe distintas alternativas para determinar lo que mejor se adapta a su negocio.
- TikTok es una plataforma potente que le permite acceder a una audiencia más extensa y conectar con sus clientes. Siguiendo estos consejos, podrá crear anuncios exitosos en TikTok que le ayudarán a alcanzar sus metas comerciales.

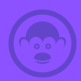

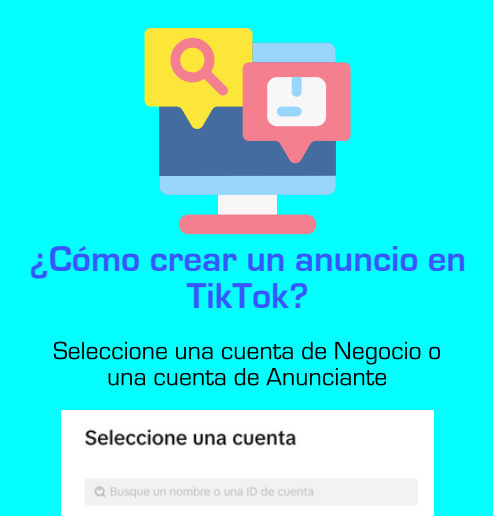

### **Modo de Creación de Anuncios**

**ID:0909090909090909090**

Centro de Negocios (4) Ads Manager (1)

TikTok nos ofrece dos modos para crear anuncios: el modo simplificado, que es una versión básica y sencilla, y el modo personalizado, que brinda detalles más profundos y una mayor variedad de opciones.

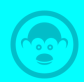

### **Modo Simplificado**

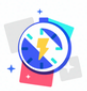

#### Modo simplificado

¡Crea una campaña en menos de 5 minutos! Ideal para anunciantes que desean dedicar menos tiempo y esfuerzo a la creación de campañas.

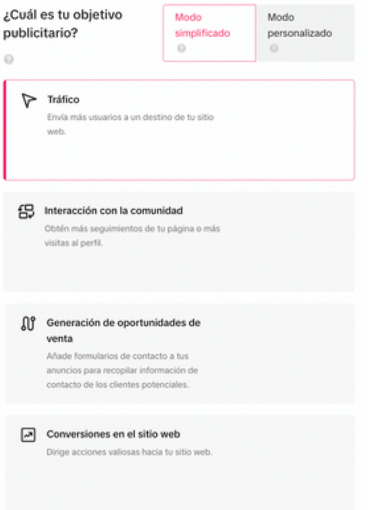

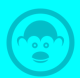

### **Modo Personalizado**

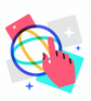

#### Modo personalizado

Toma el control total de tus anuncios. Esta función está diseñada para usuarios que necesitan establecer configuraciones más complejas para sus campañas publicitarias.

### **Conciencia**

Utilice los objetivos de reconocimiento cuando desee aumentar el conocimiento sobre su producto y llegar a las personas que tienen más probabilidades de ver su anuncio y recordarlo.

#### **Objetivo: Alcanzar o Reach**

Objetivo comercial: Presentar sus anuncios al público objetivo buscando obtener la mayor cantidad de impresiones posible al coste más eficiente.

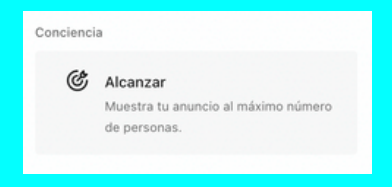

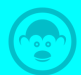

### **Consideración**

Objetivo diseñado para motivar a la gente a reflexionar sobre tu negocio y buscar más información sobre él.

#### **Tráfico**

Objetivo comercial: Dirigir a las personas hacia una URL específica, ya sea la página principal de tu sitio web, una entrada de blog, una aplicación, entre otros.

#### **Vistas de vídeo**

Objetivo comercial: Incrementar las visualizaciones de tus anuncios en vídeo, orientándose hacia audiencias con una alta probabilidad de interactuar con ellos.

#### **Interacción comunitaria**

Objetivo comercial: Potenciar la interacción con tu cuenta de TikTok, ya sea captando nuevos seguidores o fomentando las visitas a tu página de perfil.

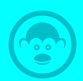

### **Consideración**

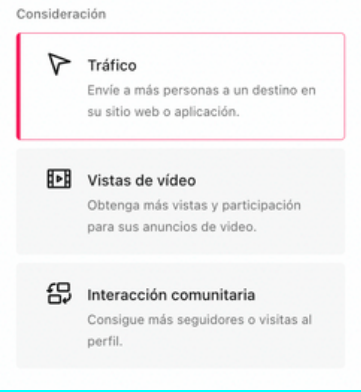

### **Conversión**

Establezca objetivos de conversión cuando quiera incentivar a las personas a llevar a cabo una acción específica, ya sea comprar su producto o instalar su aplicación.

#### **Objetivo:**

#### **Venta de productos**

Objetivo comercial: Promover la venta de productos a través de su tienda, sitio web o aplicación en TikTok.

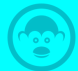

#### **Conversiones de sitios web**

Objetivo comercial: Incentivar a las personas a llevar a cabo acciones concretas en su sitio web, tales como agregar artículos a un carrito, descargar su aplicación, registrarse o efectuar una compra.

#### **Generación lider (lead)**

Objetivo comercial: Captar clientes potenciales para su negocio mediante un formulario instantáneo, personalizable y de rápida carga, ya sea en la aplicación TikTok o en su propio sitio web.

#### **Promoción de aplicaciones**

Objetivo empresarial: Incentivar a nuevos usuarios a descargar y usar su aplicación, así como reenganchar a los usuarios existentes para que realicen acciones dentro de la misma.

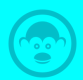

### **Conversión**

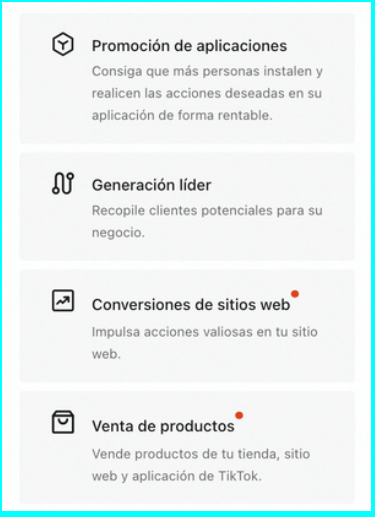

### **Píxel de TikTok**

Es un fragmento de código que se coloca en un sitio web, permitiendo rastrear el impacto de los anuncios en TikTok. También facilita la creación de audiencias específicas para futuros anuncios y reorienta a las personas que ya interactuaron con su sitio web previamente. Es esencial activar el píxel para medir adecuadamente las conversiones.

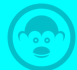

### **Configuración de Anuncios**

Asigna un nombre a tu campaña y considera realizar una prueba dividida, también conocida como prueba A/B, para optimizar tus anuncios.

#### Configuración

Nombre de la campaña

Anuncio de Interacción

 $\infty$  Crear una prueba dividida Obtén más información sobre tus anuncios usando los resultados de la prueba A / B para tu estrategia. Más información  $\times$  Optimización del presupuesto de la campaña Optimiza automáticamente tu asignación presupuestaria. Tendrás algunas

limitaciones en tu estrategia de puja y tu objetivo de optimización. Más información

 $\infty$  Elige el presupuesto de la campaña  $\circ$ 

La optimización del presupuesto se emplea para automatizar la inversión. Es recomendable cuando se trabaja con un presupuesto global y se persigue un único objetivo.

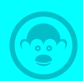

Nombre del grupo de anuncios

Coloca el nombre de tu campaña

**Plantilla** 

#### Le recomendamos nombrarla según el proyecto o producto.

#### Ubicación de optimización

Selecciona a dónde quieres dirigir el tráfico. Más información

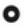

#### **O** Sitio web

Envía tráfico a tu sitio web

Aplicación Envía tráfico a tu aplicación

#### Marque la opción "enviar tráfico a su sitio web".

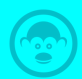

#### Segmentación

Audiencia quardada (Opcional)

#### Selecciona un modo de segmentación

#### **■** Segmentación personalizada

Establece de forma manual a qué clase de usuarios deseas mostrar tus anuncios.

#### $\Box$  Segmentación automática

Optimiza la segmentación en función de tu obietivo, tus creatividades y tu rendimiento. Los anuncios no se mostrarán a audiencias menores de 18 años. Más información

Haga clic en "Segmentación Personalizada" para afinar la segmentación. Si no desea personalizarla, haga clic en "Segmentación Automática". Así, la inteligencia artificial de TikTok se encargará del trabajo.

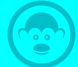

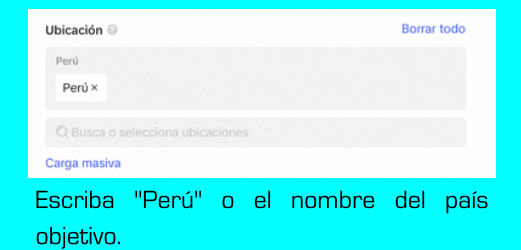

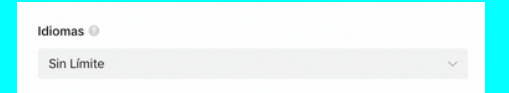

Seleccione un idioma si lo requiere. En el caso de Perú, no es necesario, salvo que se trate de un país con diversidad lingüística.

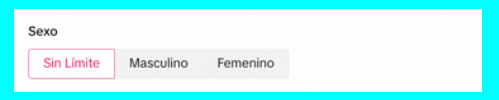

Marque el género que considere corresponde a su público más eficiente. Si son ambos o desea hacer una prueba, seleccione "Sin Límite".

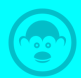

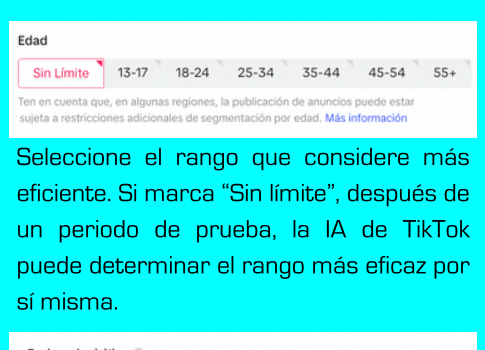

Poder adquisitivo @ Sin Límite Poder adquisitivo alto

La opción recomendada es "Sin Límite", ya que el poder adquisitivo relacionado con las compras en línea no es fácilmente evaluable en países sudamericanos.

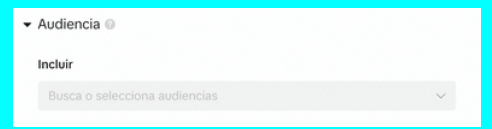

Si ha creado audiencias personalizadas, puede seleccionarlas.

Excluir

También es posible excluir audiencias personalizadas para evitar mostrarles la publicidad.

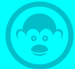

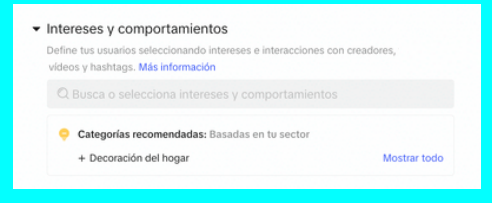

Seleccione los intereses y comportamientos que sean afines a su público objetivo. Estos se determinan según cómo los usuarios interactúan con cierto contenido o su comportamiento dentro de la aplicación.

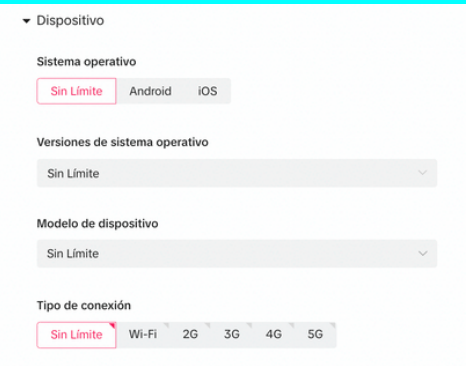

Puede seleccionar y definir los dispositivos más afines a su público objetivo. Sin embargo, no se recomienda hacerlo si no cuenta con datos precisos.

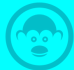

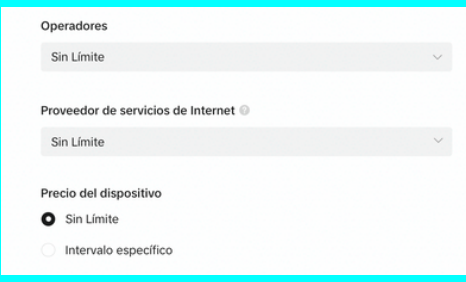

Puedes seleccionarlo por operador. Sin embargo, si no cuentas con datos precisos, es recomendable no hacerlo.

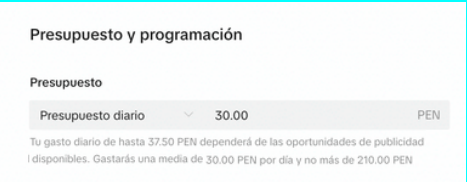

Asigne un presupuesto mínimo de s/30.00 o el monto que le permitan en su país de origen. Los montos están definidos en función de resultados mínimos, es decir, lo que se debe invertir para obtener un resultado válido.

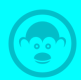

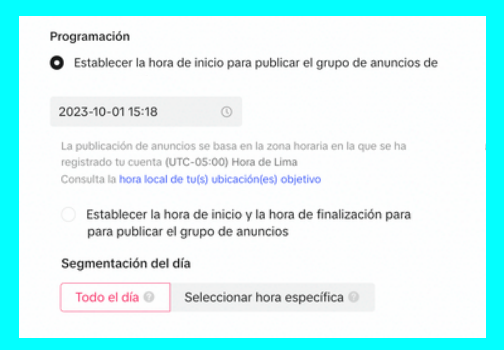

Programa tu anuncio continuamente o en horas específicas si tienes datos del comportamiento de compra o un horario de atención.

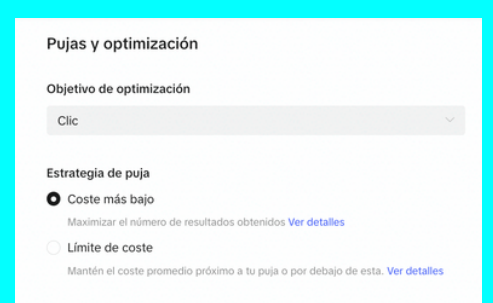

Por defecto, se optimizará por clic. Para optimizar por conversiones, es necesario instalar el píxel de TikTok en el sitio web.

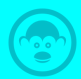

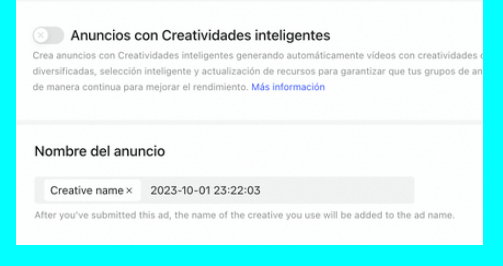

Puedes elegir anuncios con Creatividad Inteligente o seguir el proceso de creación para seleccionar una publicación o subir un video.

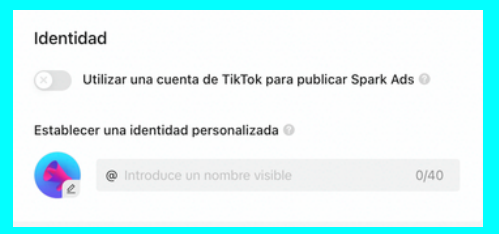

Debes marcar "Utilizar una cuenta de TikTok para publicar Spark Ads" para poder elegir una cuenta de TikTok.

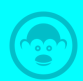

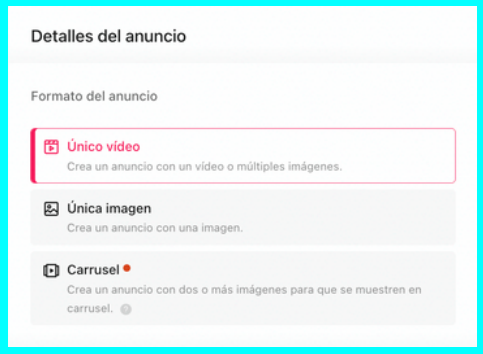

Selecciona un video, un anuncio con imagen única o un carrusel. Los videos son más eficientes y adecuados para TikTok.

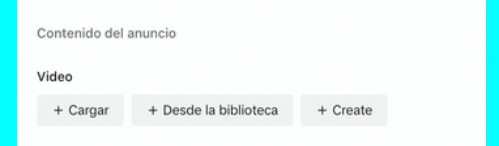

Haz clic en "+ Cargar" y selecciona el vídeo. Puedes elegir un vídeo "Desde la biblioteca" o crear uno en "+ Crear".

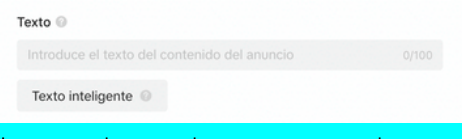

Ingresa el mensaje para tu anuncio o usa "Texto Inteligente" de TikTok.

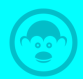

Llamado a la acción @

₹ Personaliza el texto de llamada a la acción

Personaliza el botón de llamada a la acción para aumentar la conversión.

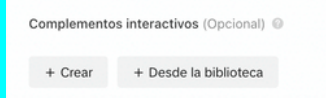

Puedes elegir Complementos Interactivos para mejorar la experiencia.

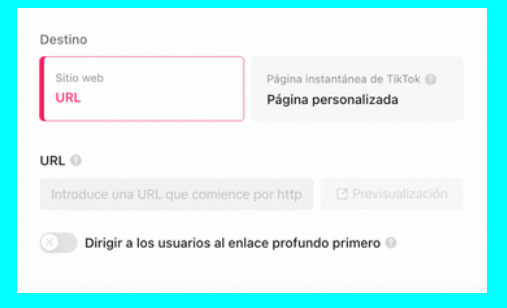

Ingresa la URL de destino si deseas convertirla en una landing page o crea una página personalizada si no tienes un sitio web.

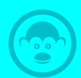

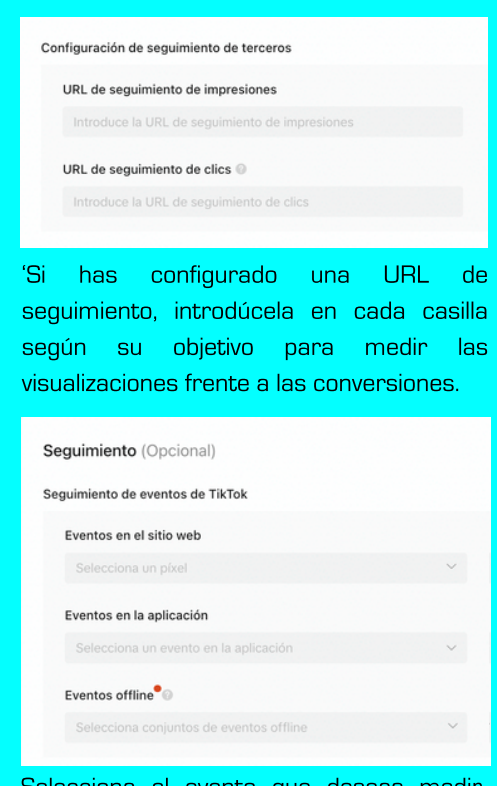

Selecciona el evento que deseas medir. Antes debes haber instalado el Píxel de TikTok. Si realizas acciones offline, elige el tipo de evento y luego introdúcelo manualmente.

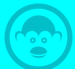

### **Glosario de TikTok Ads para Beginner**

#### **Ad Compliance:**

Aseguramiento de que los anuncios cumplan con las directrices y políticas de TikTok.

#### **Ad Group:**

Subconjunto de una campaña publicitaria con su propio presupuesto, público objetivo y configuración de anuncios.

#### **Ad Placement:**

Ubicación específica dentro de la plataforma donde se mostrará un anuncio.

#### **Analytics Dashboard:**

Herramienta que ofrece información y métricas sobre el rendimiento de los anuncios.

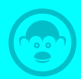

#### **Audience Targeting:**

Configuración que permite a los anunciantes seleccionar a qué grupo demográfico se mostrará el anuncio.

#### **Bidding:**

Proceso de ofrecer una cantidad específica que se está dispuesto a pagar por una impresión, clic o acción.

#### **Blacklist:**

Lista de usuarios o cuentas excluidas de una campaña publicitaria.

#### **Brand Takeover:**

Anuncio de pantalla completa que aparece cuando un usuario abre TikTok.

#### **Branded Hashtag Challenge:**

Campañas en las que las marcas crean un hashtag y animan a los usuarios a hacer videos relacionados.

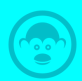

#### **Budget Optimization:**

Herramienta que distribuye automáticamente el presupuesto de una campaña entre diferentes grupos de anuncios para maximizar el rendimiento.

#### **Campaign:**

Serie de anuncios publicitarios con un objetivo de marketing específico.

#### **Click-Through Rate (CTR):**

Porcentaje de clics que recibe un anuncio en relación con su número de impresiones.

#### **Conversion Rate:**

Porcentaje de usuarios que realizan una acción deseada después de ver un anuncio.

#### **Cost per Action (CPA):**

Costo pagado por cada acción específica realizada por el usuario.

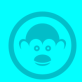

#### **Cost per Click (CPC):**

Costo pagado por cada clic en un anuncio.

#### **Cost per Mil Impressions (CPM):**

Costo por cada mil visualizaciones de un anuncio.

#### **Creative Tools:**

Herramientas ofrecidas por TikTok para ayudar a los anunciantes a diseñar anuncios atractivos.

#### **Dayparting:**

Programación de anuncios para horas específicas del día.

#### **Discover Page:**

Sección de TikTok que destaca tendencias, desafíos y contenido popular.

#### **Engagement Rate:**

Porcentaje de interacciones con un anuncio en relación con su número de visualizaciones.

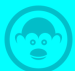

#### **Filters and Effects:**

Herramientas creativas disponibles en TikTok para mejorar o modificar el contenido visual.

#### **In-Feed Video:**

Anuncio que aparece mientras los usuarios se desplazan por su "For You" page.

#### **KPI (Key Performance Indicator):**

Métrica utilizada para evaluar el éxito de una campaña publicitaria.

#### **Landing Page:**

Página web a la que se dirige a los usuarios después de interactuar con un anuncio.

#### **Lookalike Audience:**

Grupo de usuarios similares a un público existente, basado en ciertos criterios.

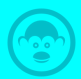

#### **Organic Reach:**

Número de usuarios que ven un contenido sin promoción paga.

#### **Pixel:**

Código que se coloca en un sitio web para rastrear conversiones y acciones de los usuarios después de ver un anuncio.

#### **ROI (Return on Investment):**

Medida de la rentabilidad de una inversión en publicidad.

#### **Shop Now Button:**

Botón que lleva directamente a una página de compra.

#### **Sponsored Geo-Filters:**

Filtros personalizados basados en la ubicación.

#### **Sponsored Lenses:**

Efectos AR personalizados para promociones.

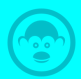

#### **Split Testing:**

Prueba de diferentes versiones de un anuncio para determinar cuál es más efectivo.

#### **TikTok Creator Marketplace:**

Plataforma donde las marcas pueden colaborar con creadores para contenido patrocinado.

#### **TikTok For Business:**

Portal oficial para empresas que quieren anunciar en TikTok.

#### **User-Generated Content (UGC):**

Contenido creado por usuarios, utilizado en campañas de marketing.

#### **Whitelist:**

Lista preaprobada de usuarios o cuentas para dirigir en una campaña.

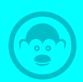

### **Opciones automáticas**

Las opciones automáticas están diseñadas para usuarios menos experimentados, permitiendo que TikTok Ads Manager optimice y pruebe diversas combinaciones de acuerdo a los objetivos.

### **Varios activos**

TikTok Ads Manager permite a los usuarios cargar varios activos y crear variaciones de anuncios para probar y encontrar las combinaciones de rendimiento óptimas.

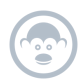

### **Públicos Personalizados**

Los públicos personalizados en TikTok permiten a los anunciantes dirigirse a segmentos específicos de usuarios basados en datos anteriores o interacciones previas con sus anuncios. Estos incluyen:

#### **Listas de Clientes:**

Segmentación usando direcciones de correo o números de teléfono.

#### **Actividad en el Sitio Web:**

Usuarios que interactuaron con un sitio, rastreados con el píxel de TikTok.

#### **Interacción con el Anuncio:**

Usuarios que vieron o interactuaron con anuncios anteriores.

Esto mejora la relevancia de los anuncios y optimiza el retorno de inversión. Además, te permite crear "Lookalike Audiences" para alcanzar nuevos usuarios similares.

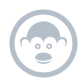

### **Anuncios en el feed**

Estos son los anuncios que se mostrarán en elfeed de la página "Para ti" del usuario. Se integran de manera nativa para que parezcan más orgánicos y menos intrusivos. Los usuarios también pueden interactuar con estos anuncios, ya que tienen la opción de dar me gusta, compartir y dejar comentarios.

### **TopView Anuncios**

Los anuncios de TopView se muestran en la parte superior del feed del usuario, siendo el primer video que ven al abrir la aplicación. Además, se muestran en pantalla completa, aunque su duración puede ser de hasta 60 segundos.

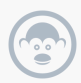

### **Hashtag Challenge**

Los desafíos de hashtag de marca son formatos de anuncios que promueven la conciencia y el compromiso al alentar a los usuarios a crear contenido relacionado con los productos, servicios y valores de la marca.

### **Efectos de marca**

TikTok Branded Effects permite a las marcas crear sus propios adhesivos, lentes y efectos generales que los usuarios pueden compartir e interactuar con el negocio mediante la Realidad Aumentada (AR) de TikTok.

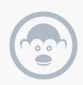

### **Anuncios Spark**

Los anuncios Spark son un formato nativo que toma las publicaciones existentes y las convierte en anuncios. Las marcas pueden utilizar sus propias publicaciones orgánicas o las publicaciones creadas por creadores.

### **Anuncios de búsqueda**

TikTok comenzó a probar anuncios de búsqueda, que son anuncios de video con una etiqueta "patrocinado" en los resultados de búsqueda de los usuarios. Al publicar estos anuncios, puedes obtener los términos de búsqueda que generaron conversiones.

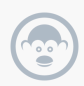

# **Felictaciones,**

Si has revisado esta guía y tenido en cuenta todas nuestras recomendaciones, ya tienes los conocimientos básicos para comenzar como un

> **[Communiy](https://mott.pe/cursos/community-manager) Manager Experto**

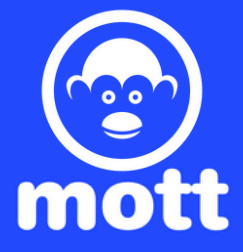